# Transcripts

How to make sure your marks get seen by the post secondary schools!

# BEFORE YOU BEGIN… MAKE SURE TO REMEMBER YOUR ACCOUNT AND PASSWORD INFORMATION!! WRITE IT DOWN!! KEEP IT SAFE!! THIS IS EXTREMELY IMPORTANT. YOUR INTERESTS IN UNIVERSITYS/COLLEGES DEPEND ON IT!!

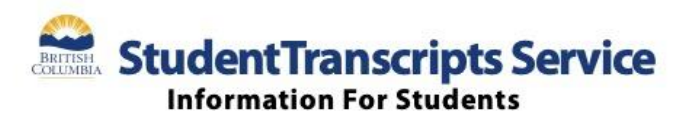

StudentTranscripts Service (STS) is an online application for students to view their school marks, transcripts, scholarships and send transcripts electronically to post secondary institutions and employers.

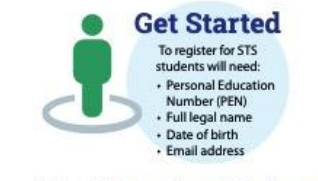

Go to the Ministry of Education's Transcripts and Certificate website at Step 1 http://www.StudentTranscripts.gov.bc.ca.

Step 2 You must sign up for a BCeID before you can use the StudentTranscripts Service. For BCelD signup, you need to: Sign Up for a BCeID

- Complete the fields to register for a basic BCeID

- Select your password reset questions and answers

(remember these as you will need them if you forget your password)

- Follow the system prompts and sign up for StudentTranscripts Service.

### Step 3 Log-in to StudentTranscripts Service using your BCeID.

When registering for the Student Transcript Service using your BCeID, you will be prompted to:

- Enter your student information used by your school (see Get Started information above)
- Read the personal data collection info and complete the process by clicking "submit"
- An email will be sent to the email address provided and must be activated within

24 hours of receipt or you will need to complete the registration process again

- Once activated, you will be able to log onto STS using your BCeID and password.

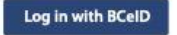

Step 4 From your STS Dashboard, you can choose your post-secondary institutions (PSIs) selections, preview, send and order transcripts, view exam and assessment results and view scholarship information. Please note that all transcripts previewed in the STS are considered unofficial. but official transcripts will be sent out when ordered.

> You will need to consent to the STS privacy notice which enables the ministry to send your transcripts to your selected PSIs by paper or electronically depending on how the PSI is able to receive transcripts. Printed copies of transcripts may take up to 3 weeks for processing and delivery to your selected PSIs.

#### Troubleshooting:

For BCeID questions: https://www.bceid.ca For StudentTranscripts questions: servicebc@gov.bc.ca.

British<br>Columbia

# StudentTranscripts

Logged in as Daniela Dani | Help | Oitemb) in cart | Lou

# My Dashboard

Welcome to StudentTranscripts. Please select from the services below.

### **Transcripts & Certificates**

- · Send/Order Your Transcript
- . Order Your Graduation Certificate Only available if you have graduated. Contact your school if you have questions about your graduation status.
- View Your Post-Secondary Institution Choices

### Account Information

- . View Your Profile
- · Update Your Contact Information
- · View Your Order Activity

### System Notice(s)

## Marks & Scholarships

- · View Your Transcript Last Updated October 05, 2018 Your transcript has your graduation status
- · Graduation Assessment/Provincial Examinations Results Last Updated October 09, 2018
- . View Your Scholarships No scholarships to report

● Once you have made your BCiEd acct as a **BASIC** account at<https://www.bceid.ca/>and received the confirmation email, go to

[https://www2.gov.bc.ca/gov/content/education](https://www2.gov.bc.ca/gov/content/education-training/k-12/support/transcripts-and-certificates) -

training/k-12/support/transcripts-and-certificates and log in the Student Transcript Service using your BCiED information. Another confirmation email will then be sent to your email, where the link must be activated within 24 hours. After being logged in, you will be taken to see this screen "My dashboard". Here you can view your transcript, but most importantly, start the process which will allow the schools of your choice to see your marks.

- Even though we talk about "sending" transcripts, in fact no document is "sent" anywhere. By completing the process outlined in this PowerPoint, you will give permission for the Ministry to allow your chosen schools to see the Ministry data base that show your marks.
- When you get to this page, click on "Send/Order Your Transcript "

Logged in as Daniela Dani | Help | 0 itemot in cart | Log Off

### < Back to My Dashboard

Send Your Transcript

#### **Privacy Notice**

Personal information on this site is collected under section 26ic) of the Freedom of Information and Protection of Prinacy Act, R.S.B.C. 1996, c. 165. By clicking on the "I consent" checkbox below you are providing the British Columbia Ministry of Education with your consent, effective immediately, to use the information you submit, as well as your transcript and secondary school certificate information, for the purpose of providing the service(s) you have requested, including providing copies of your transcript and/or certificate as requested. If applicable, you are also consenting to the disclosure of the transcript and/or certificate that you have identified for the purpose of providing that transcript and/or certificate to the person and/or organizations you have identified.

Ouestions about the collection of this information should be directed by email to:

Transcript Administrator studenthanscripts@goubc.ca.or in writing to Ministry of Education - Transcripts, PO BOX 9886 STN PROV GOVT, Victoria, BC, VINX 9T6.

**El Loansent** 

Send your transcript to a university(ies), college(s), or other post-secondary institution(s)

. Sond Turncret

Send your transcript to an employer(s), yourself, or anyone

· Send an Electronic Tramcript iby PDF downloads

· Send a Printed Transcript (by mail)

#### - Back to My Deshboard

Read the information on this page and then click the "I Consent" box, then click "Send Transcript".

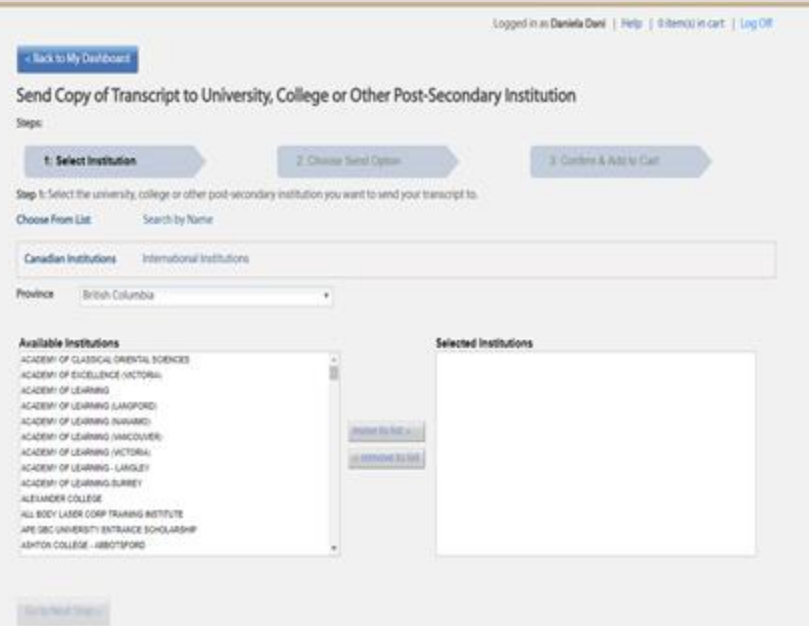

- Here you choose the Post Secondary Institutions(PSIs) you are applying to and that will need to see your marks.
- You can change the province by clicking on the drop down menu beside the "Province" box
- You can pick up to 25 institutions for free.
- When you are done, all the schools you will be applying to should be in the "Selected Institutions" box.
- You can add or delete institutions at anytime just by logging in and following the steps back to this page.

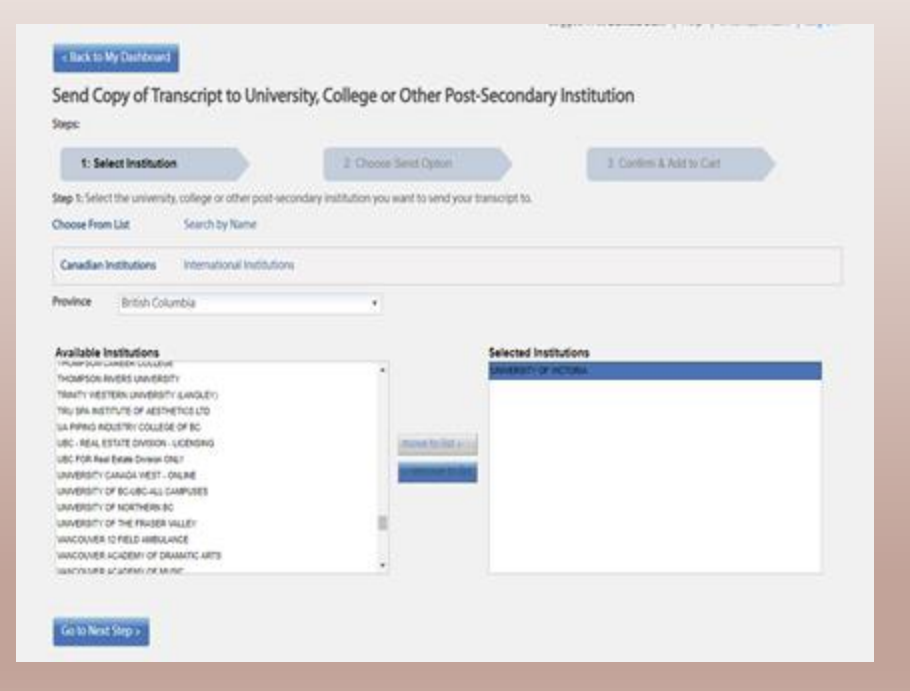

• When you are finished selecting your PSIs click on the "Go To Next Step" link.

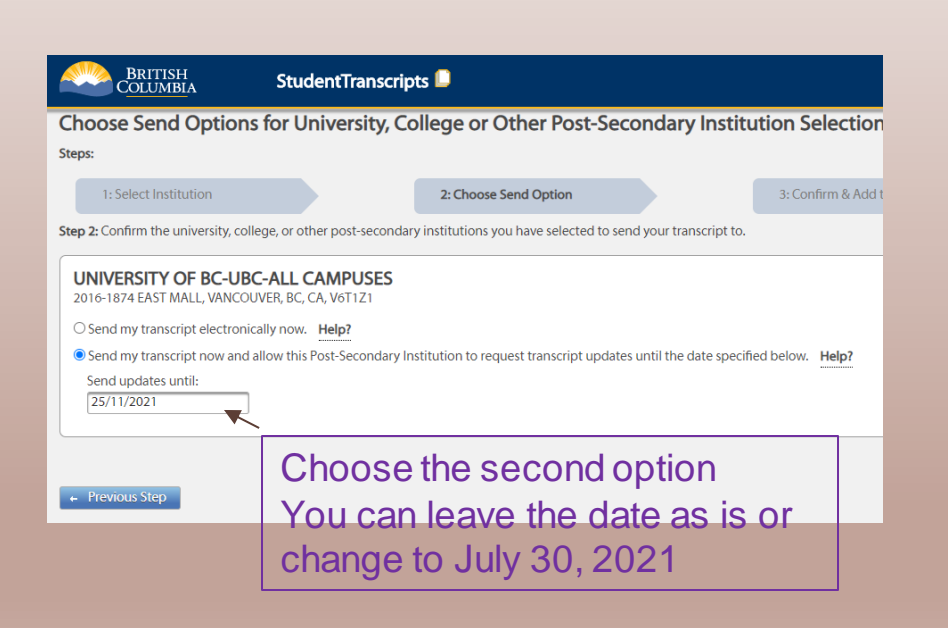

- Here you will check that you have all the PSI's you want selected.
- Do **NOT** click on the "Send My Transcript Now" button. **ALWAYS** check "Send Interim and Final Marks when they become available" checked. Schools do not want your transcripts now.
- By completing this form, you allow them to see your marks when they need to.
- If you want to change your selections you can click on the "Previous Step" link. If things look good, click on the "Go To Next Step" link.

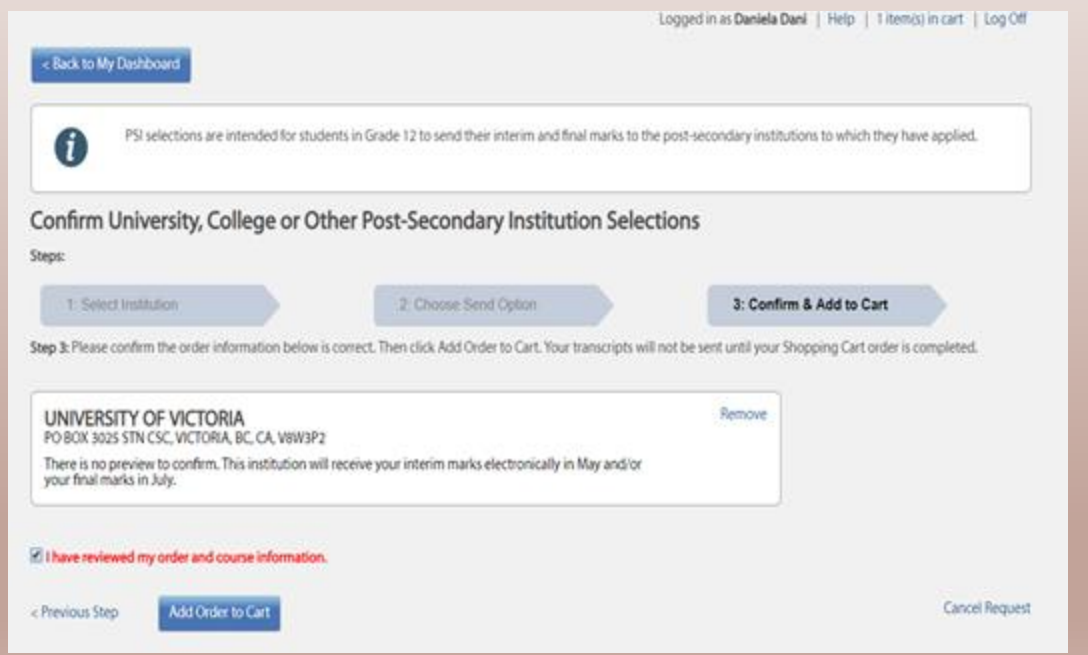

• If these are the PSI's you have chosen, then Click on the "Add Order to Cart" link.

military or the following contact of the military of the following contact of the following

Cincel

### < Back to My Dashboard

### Shopping Cart

Please note that your transcripts and/or certificates will not be sent to the specified recipients until you checkout. Items remaining in your shopping cart, after you log out or close your browser, will not be available.

### Transcripts going to a Post-Secondary Institution:

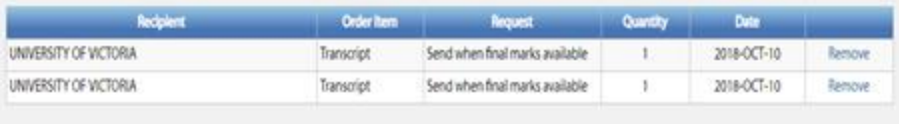

### Cost:

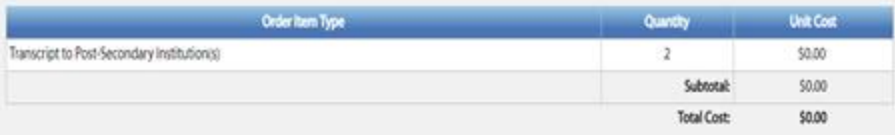

- You are allowed 25 selections for free. In the unlikely circumstances that you require more you will have to pay for them.
- If you have 25 or less selections your total should be \$0.00.
- Click on the "Submit Order" link.

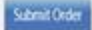

cogged mas parses para | meg. | wwency must | cogloss

#### <Back to My Dashboard

#### **Post-Secondary Institution Choices**

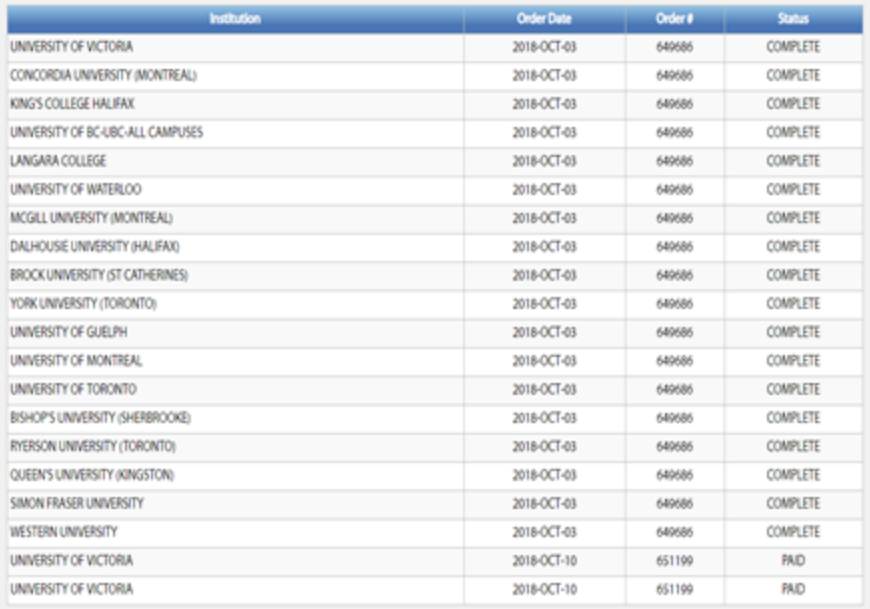

- You have now completed your PSI's requests form with Student Transcript Services.
- If you want to check your selections, just return to your "My Dashboard" page and click on the "View your Post Secondary Institution Choices" link.

If you have any questions with this process or are confused, please see your counsellor. Please be sure that you have your BCiED username and password with you so we can log in and see your form.

\*\* MAKE SURE TO REMEMBER YOUR ACCOUNT AND PASSWORD INFORMATION!! WRITE IT DOWN!! KEEP IT SAFE!! THIS IS EXTREMELY IMPORTANT. YOUR INTERESTS IN UNIVERSITYS/COLLEGES DEPEND ON IT!!